# **Finding genes associated with antibiotic resistance in**  *Pseudomonas* **and** *Klebsiella*

This exercise demonstrates two different ways to look for antibiotic resistance genes in PATRIC. The first is to do a direct search with the gene name and a popular Pseudomonas strain. The second is to use PATRIC's specialty gene search. We will begin with the mexA gene in *Pseudomonas aeruginosa* strain PAO1. This strain of *P. aeruginosa* is one of NCBI's reference strains and PATRIC has incorporated 46 transcriptomic experiments for this genome.

## **I. Searching for a specific gene in a specific strain of** *Pseudomonas*

1. Search for the gene name (mexA) and the strain (PAO1) in the global search box on PATRIC and hit return.

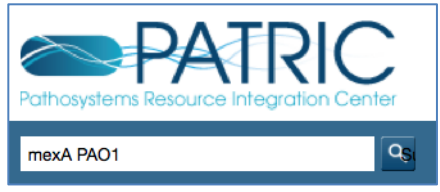

2. This will open up the search results page. You can see that there are 12 features that match the search criteria. This page shows the top three results.

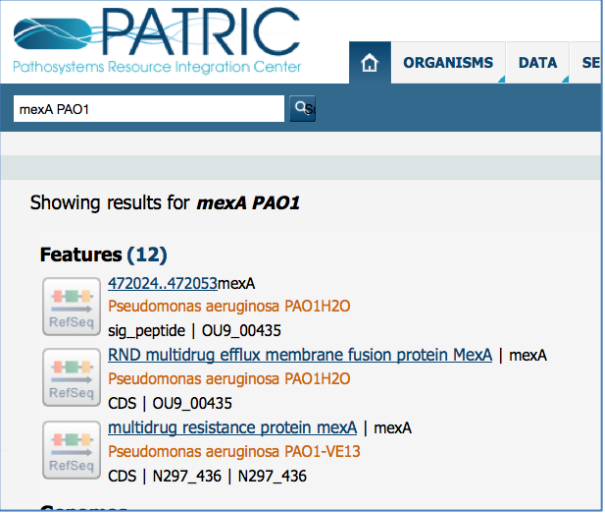

3. To see all the results, click on the number that follows the word "Features."

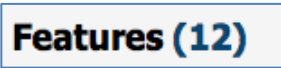

4. This will display all the genes that match the search criteria.

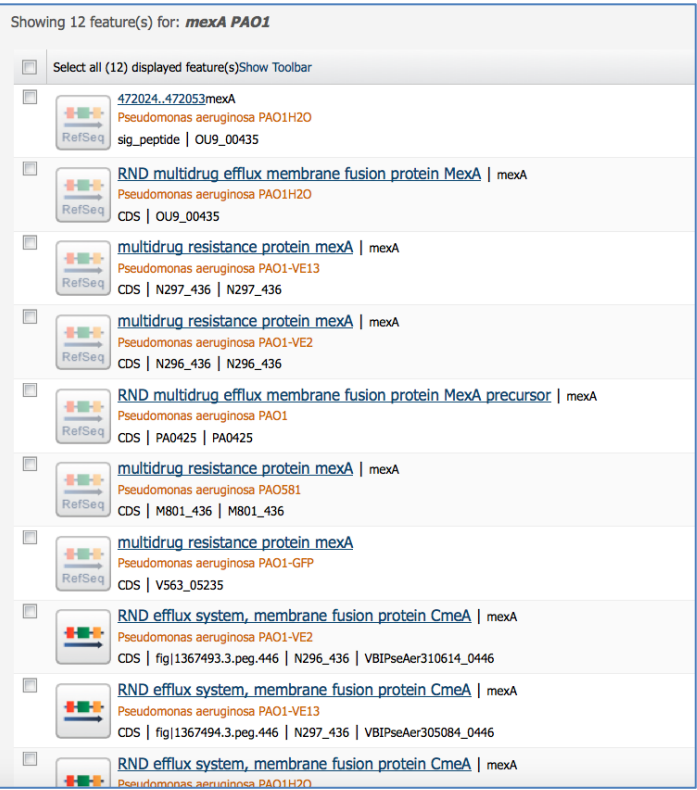

5. To find the gene in the PAO1 strain, click on the blue product description (RND multidrug efflux membrane fusion protein MexA precursor).

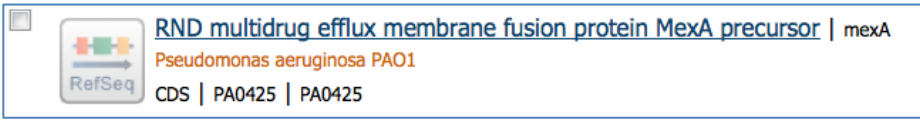

6. This will take you to the landing page for the mexA gene in the PAO1 strain. Look carefully at the page. It includes summary information across the very top, tabs across the top of the page just above the tables, links to different information along the left-hand side, and boxes with summary information.

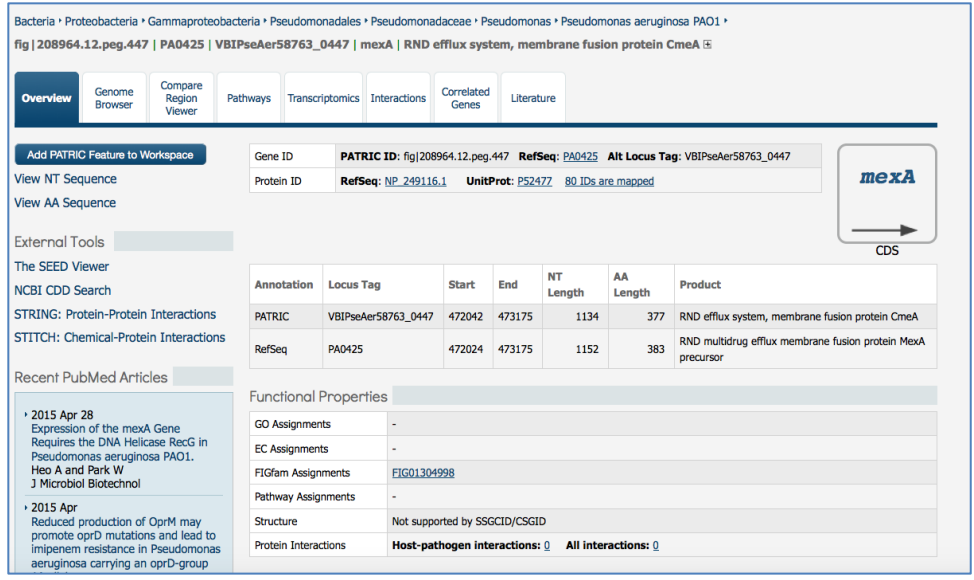

7. We'll explore the tabs for this gene. Click on the second tab (Genome Browser).

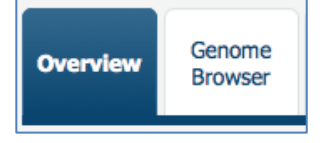

8. This will open up the genome browser, which shows the PATRIC annotation (generated by RAST and with the blue lines) and RefSeq annotation (green lines).

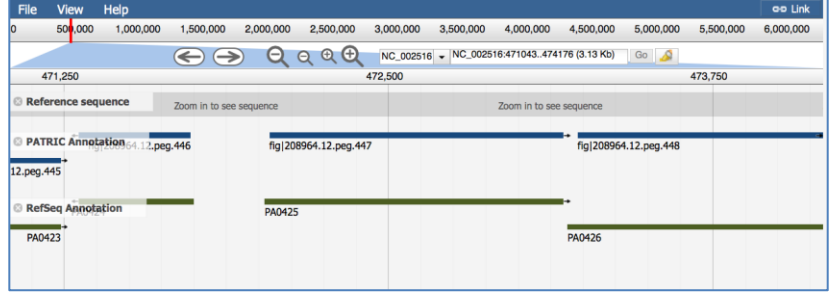

9. Click on the 5th tab (Transcriptomics)

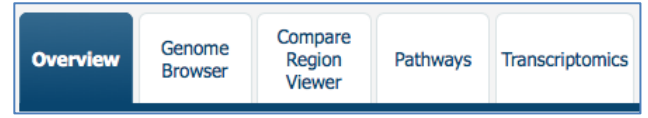

10. This is where you will find a summary of all the transcriptomics experimental evidence we have in PATRIC for this particular gene. The top of the page has a filter that allows you to search for specific results. Below are two summary graphs that display the information, followed by a table with the title and other information on the experiment, including the log ratio and Z score for the gene in that particular experiment.

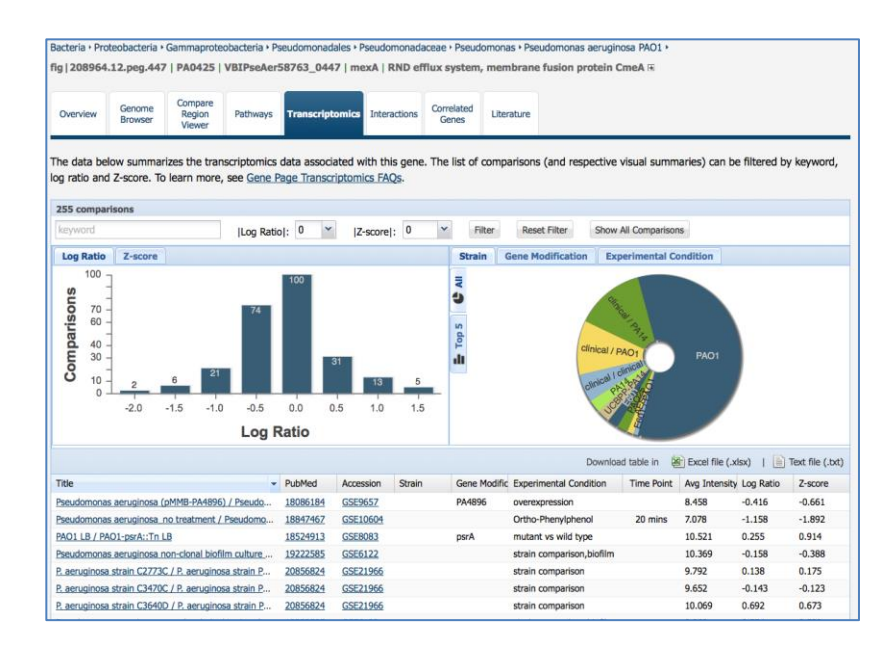

11. Along the top, you can filter on different levels of expression. Change the log ratio from 0 to 1, and then click on the filter button.

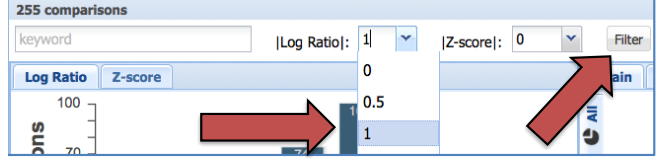

12. The results of the filter will show you the experimental conditions where your gene matches that value, and also shows the experimental conditions where the gene is more significantly expressed.

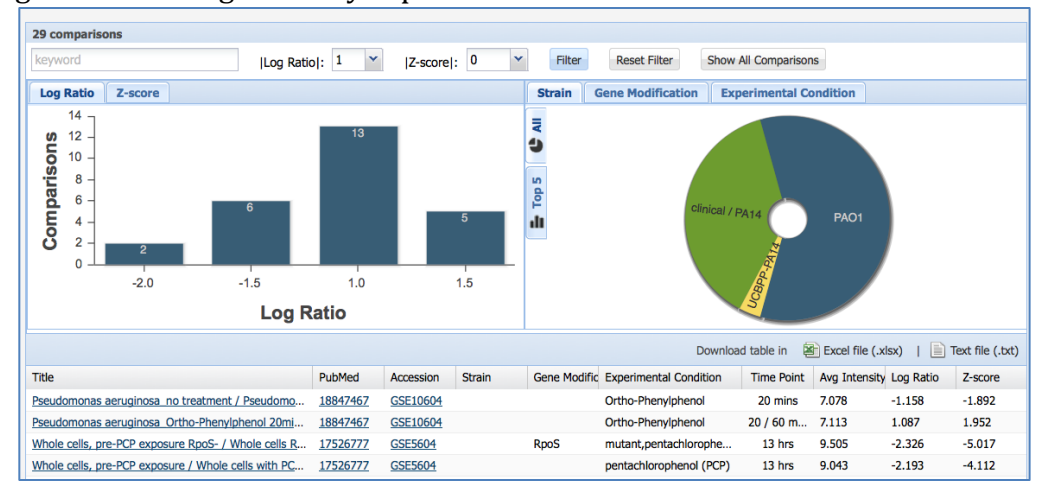

### 13. Return to the tabs and click the 7<sup>th</sup> one (Correlated Genes)

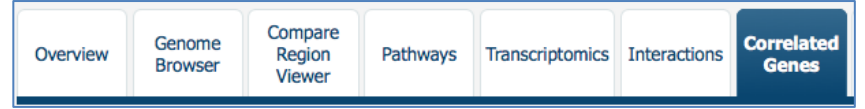

18. This will open the page that shows correlated expression with the mexA gene. The top row contains the mexA gene itself. The second row, with the highest correlation to the mexA gene is mexB.

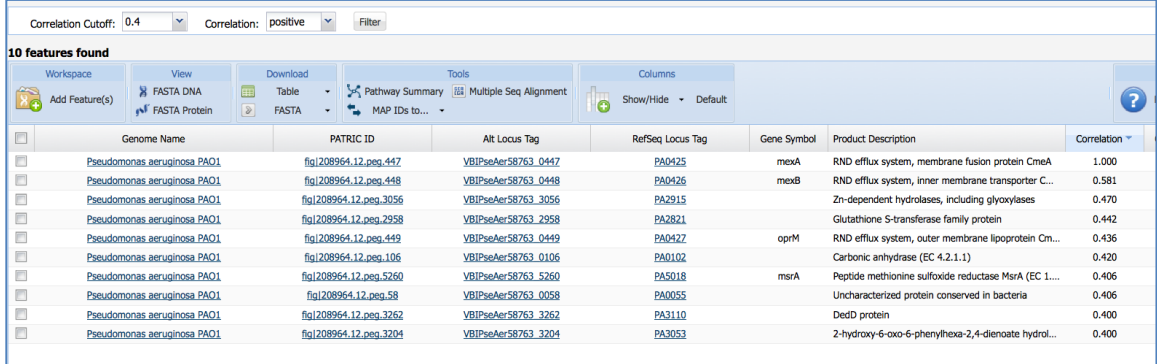

19. Go back to the 1st tab (Overview).

Bacteria • Proteobacteria • Gammaproteobacter

fig | 208964.12.peg.447 | PA0425 | VBIPs

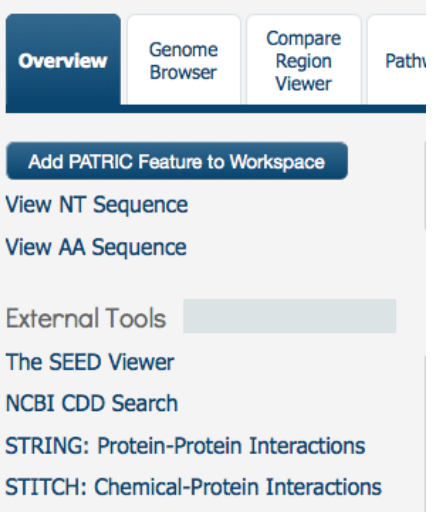

20. Along the upper left hand side, under "External Tools" there are a number of hyperlinks to other resources that have information about the mexA gene. These include SEED, Conserved Domain Database (CDD), String and Stitch. Clicking on any of the title will open a new tab on your browser to the other resources, and will land on the mexA gene there.

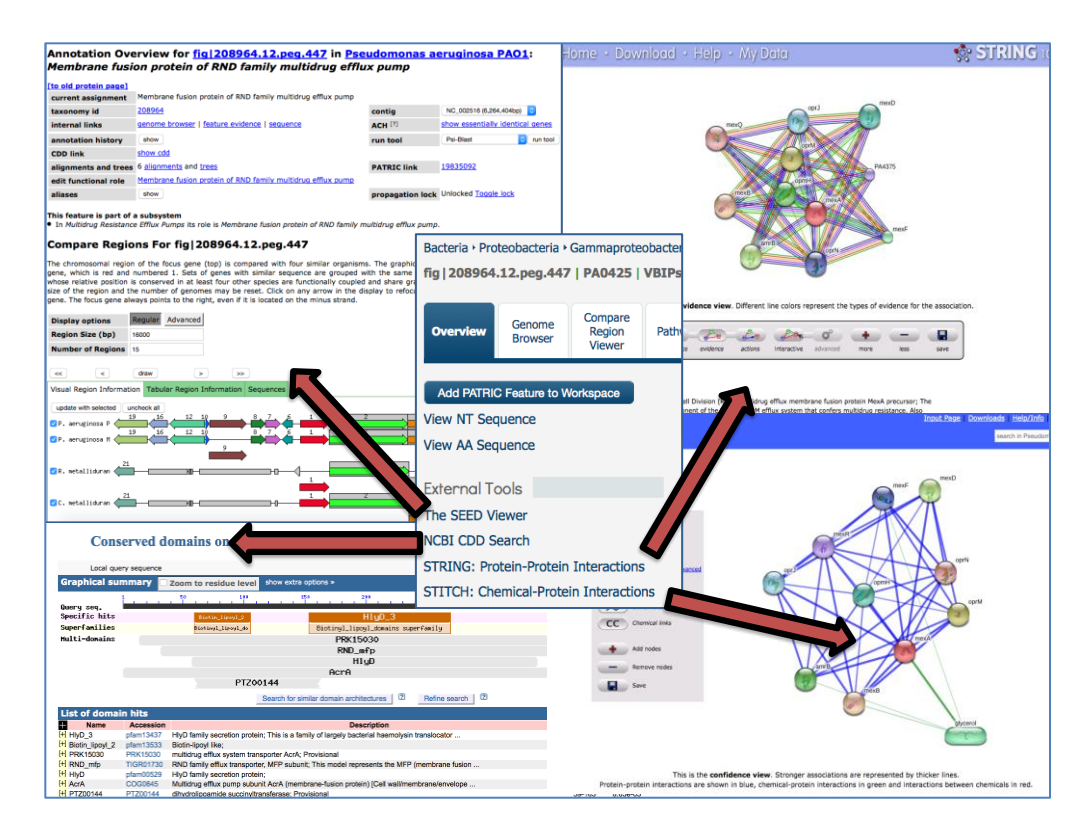

21. This page also shows the most recent publications about the gene, with hyperlinks to PubMed for researchers get access to the paper.

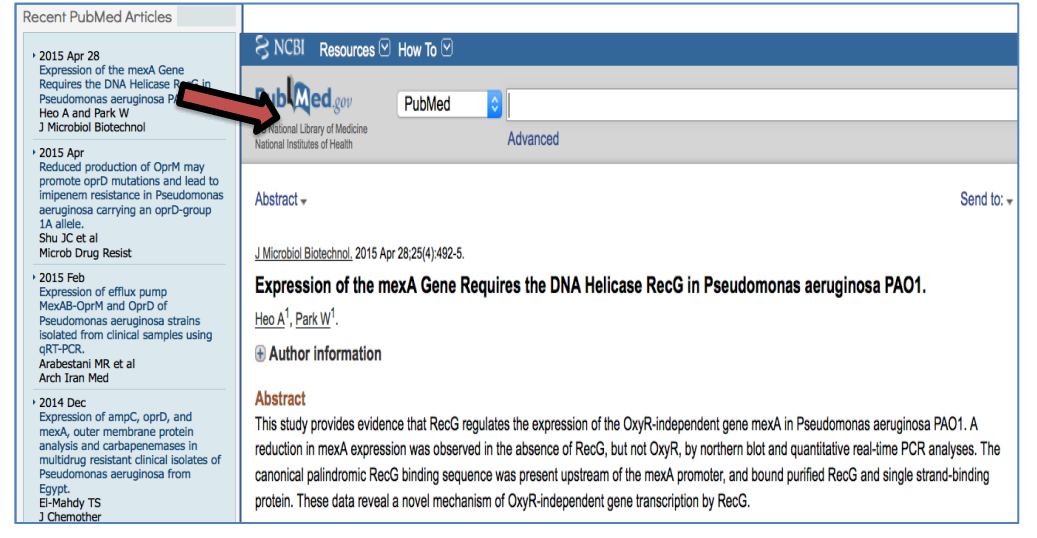

22. To find the related proteins in the same family you will need to look in the Functional Properties table on the gene page for the FIGFam Assignment. Click on the hyperlink to the protein family page by clicking on FIG01304998.

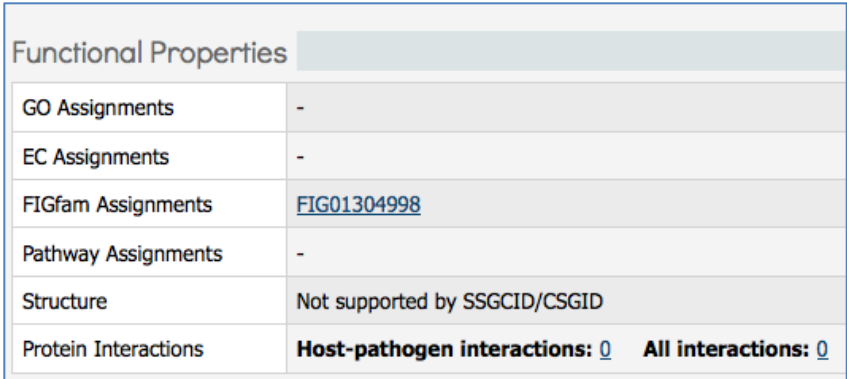

23. This will take you to a table that shows all the members of the protein family that contains mexA, and includes a large number of the genomes currently in PATRIC.

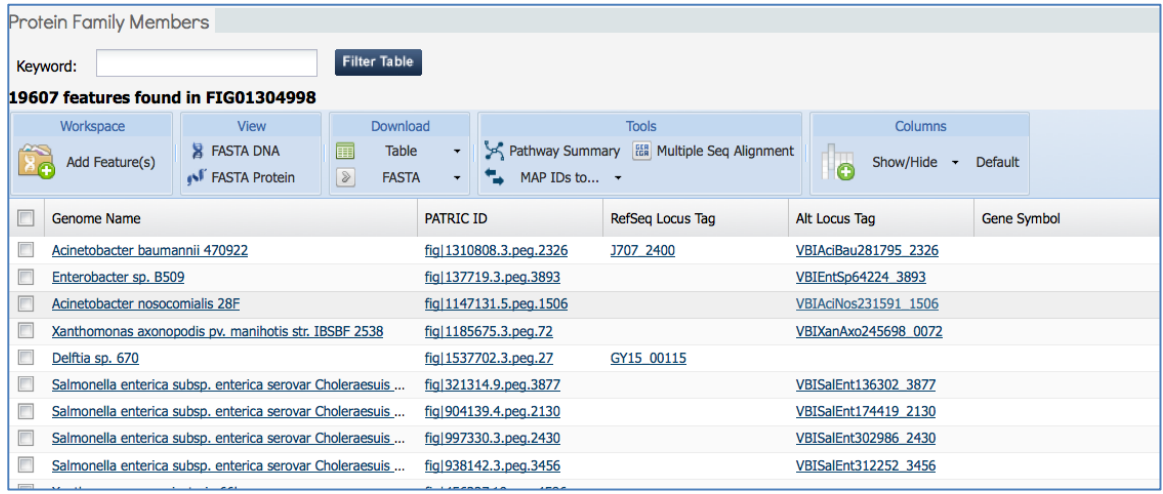

24. If you wanted to find if any Klebsiella genomes contained mexA genes in this same protein family you could enter "Klebsiella" in the Keyword search at the top of the table and click on the "Filter Table" button.

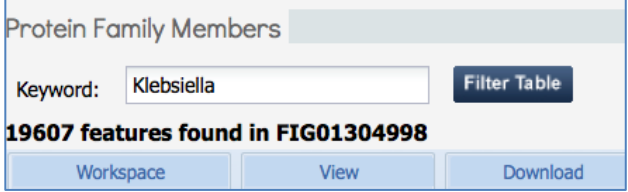

25. This will show you the number of genes across all the Klebsiella genomes that are members of this family. Note that the number along the top of the table has changed.

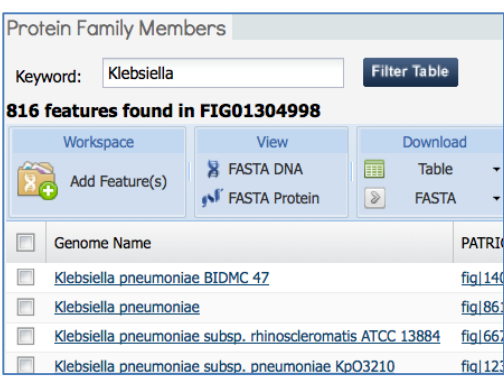

26. You can add a column to show additional information, by clicking on the down arrow next to the Show/Hide icon.

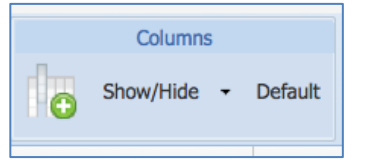

30. Click on the box in front of Length (AA) to see the length of the protein, measured in amino acids.

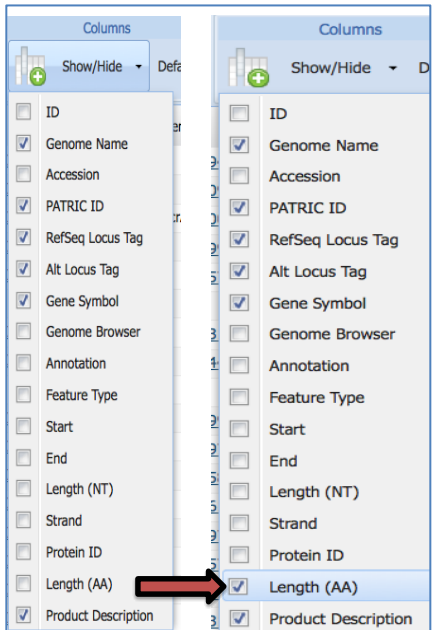

31. This will open up a new column that shows the lengths of the Klebsiella proteins that are included in this family.

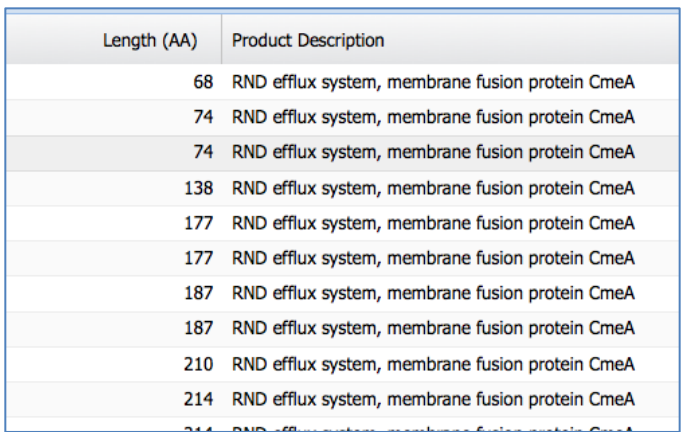

30. You can generate a multiple sequence alignment to see similarities and differences in these proteins by first clicking on the box right in front of the column "Genome Name."

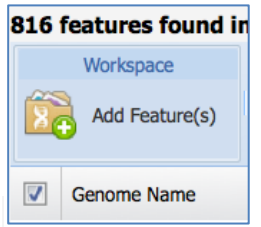

32. This will select all of the 20 genes that you see in the table that contains the protein family members.

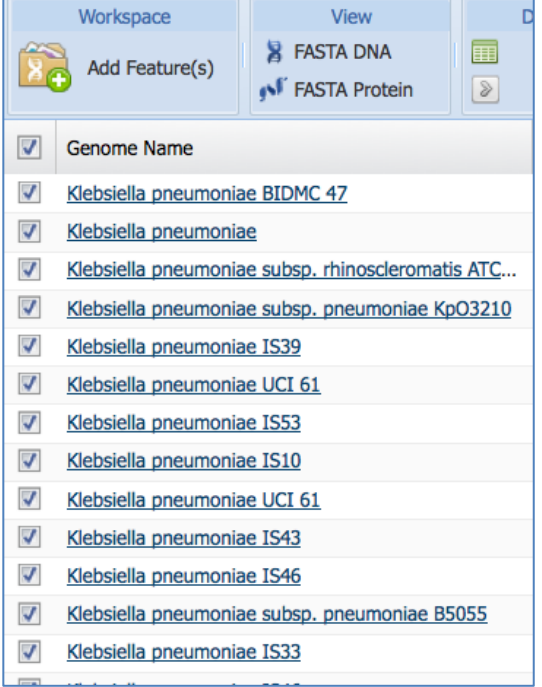

33. In the Tools section above the table, click on the icon for "Multiple Sequence Alignment."

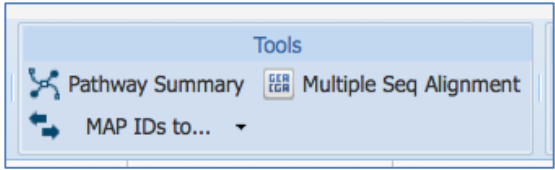

34. This will open up a new window that contains an alignment (right side) and a gene tree (left side) for those first 20 proteins.

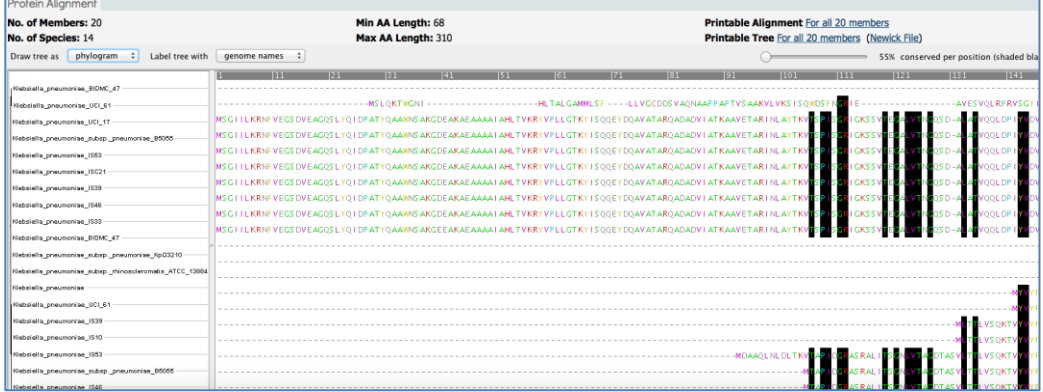

## **II. Looking more broadly at antibiotic resistance genes-Specialty Gene landing page for** *Pseudomonas*

1. Enter Pseudomonas into the text box for the global search and hit return

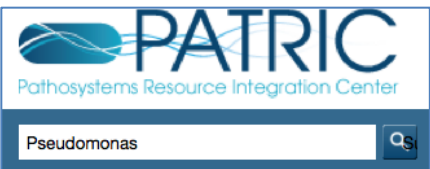

2. This will open up the search results page that divides the results into Features (aka genes), Genomes, Taxonomy and Experiments.

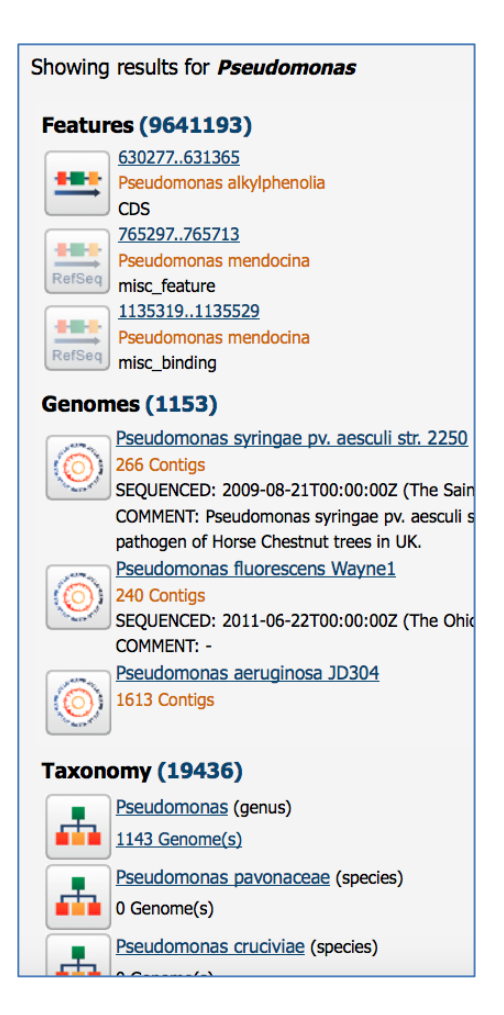

3. Scroll down to the Taxonomy results and click on the name "Pseudomonas. "

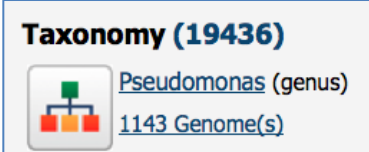

### 4.This will take you to the landing page for the genus *Pseudomonas*.

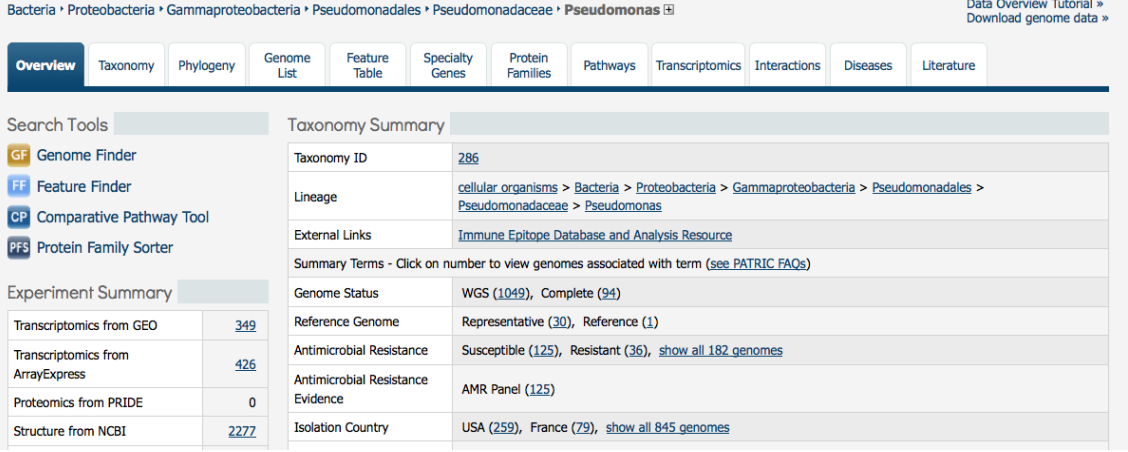

5. Click on the tab called "Specialty Genes."

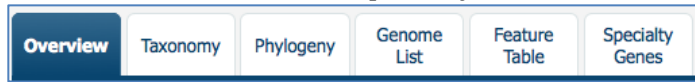

6. This will take you to the Specialty Genes landing page for Pseudomonas. On the left side there is a dynamic filter, and on the right a table that shows the genes. The table shows if the evidence came from literature or BLAST, the type of property associated with the gene (i.e. virulence, antibiotic resistance, human homolog, or drug target), various locus tags, the gene that has the actual evidence associated with it, the gene name, the product description, a link to the PubMed reference (if there is one), the percent identity of the Pseudomonas gene to the gene with the evidence, and the E-value from the BLAST hit.

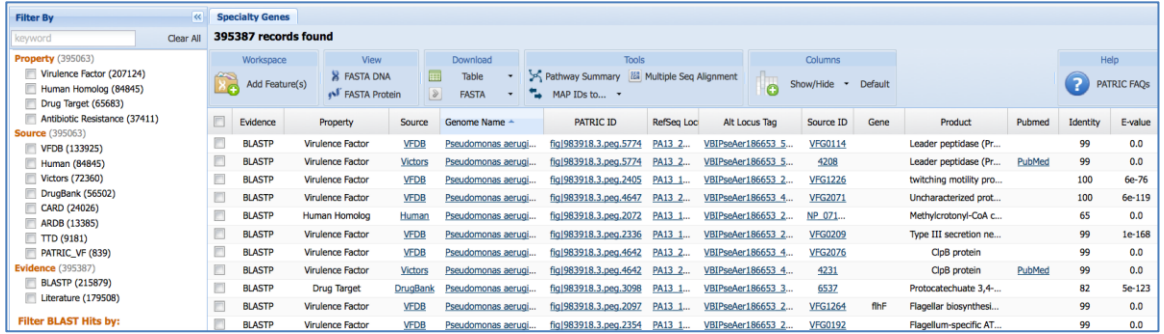

7. In the dynamic filter, click on Antibiotic Resistance. This will filter the table to show all the genes that meet that search criterion.

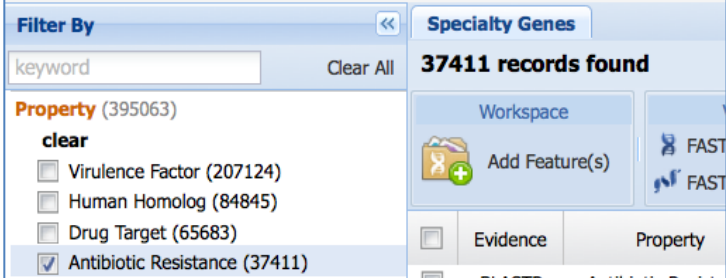

8. When you look at the column "Gene," you can see that many of the genes do not have a gene name, although they do have a product, or functional description. Click once on the "Gene" column head.

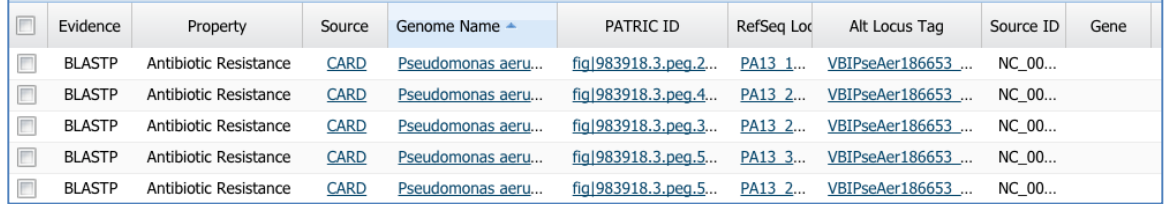

9. This will resort the table and show you the genes that have an associated gene name.

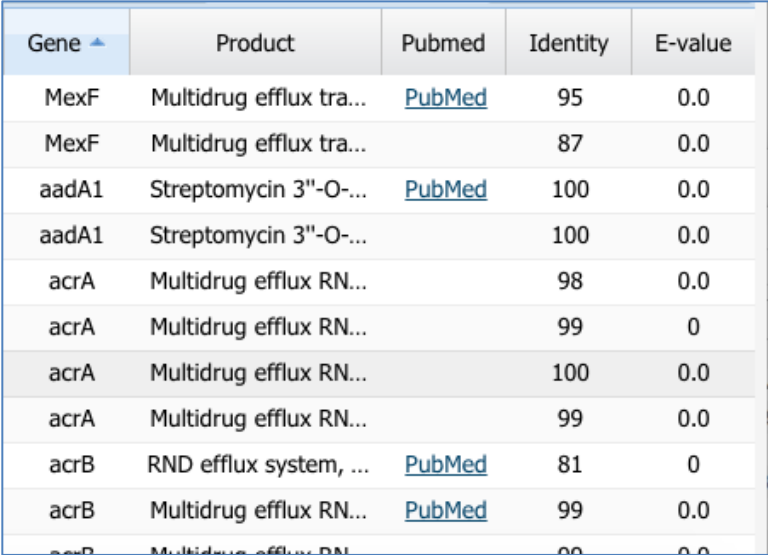

#### 12. Examine the first row and the associated data and evidence for that gene.

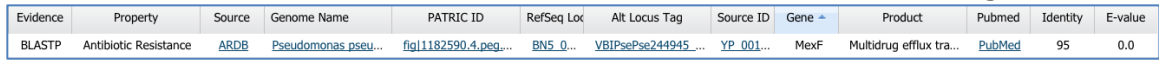

#### 13. Find the PATRIC ID and click on it.

fig|1182590.4.peg....

### 14. This takes you to the landing page for that gene.

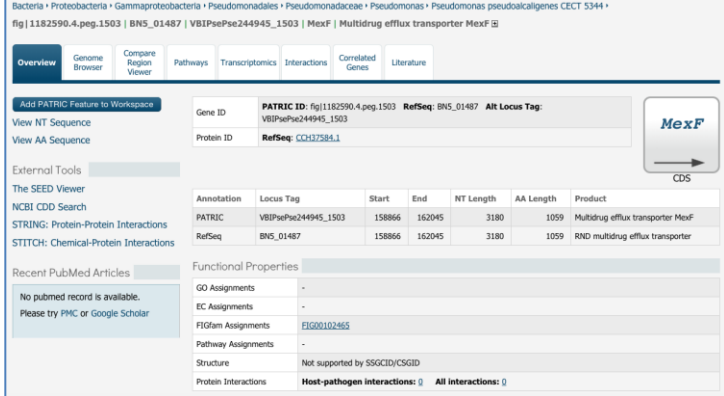

15. Scroll down to the bottom of the page and you will see a description of the evidence that linked this gene to antibiotic resistance. It gives the specific source information, including the strain that the original gene was in, and also includes the PubMed link so that you can examine the evidence directly.

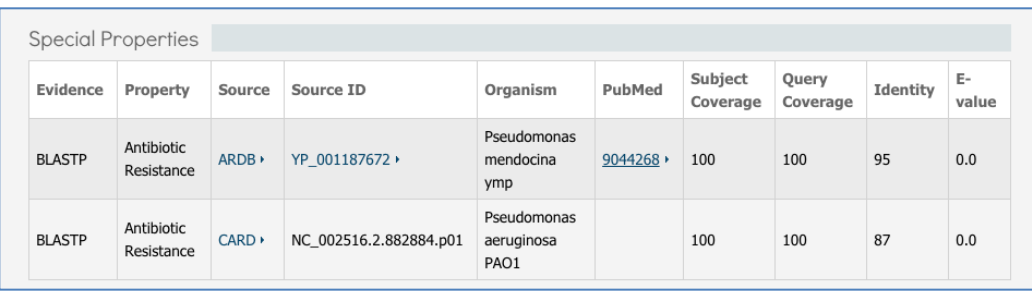

## **III. Assignment: Find other genes and explore them using PATRIC**

You can do similar searches to find other genes of interest. Below is a list of the genes important in antibiotic resistance. For each gene, see if you can find it in the PAO1 genome, and if not, search more broadly in *Pseudomonas* or *Klebsiella*. Are any of the genes not found in either of those genera, but found in other genera of bacteria in PATRIC? Are there any genes that you can't find in any genome in PATRIC?

mexA mexB tolC oprD ampC Aminooglycoside AAC Aminoglycoside APH Aminoglycoside ANT tetM tetO tetQ cfr erm qnrA qnrB qnrS gyrA gyrB parC parE mecA vanA vanB vanE vanG pmrA pmrB phoP

phoQ